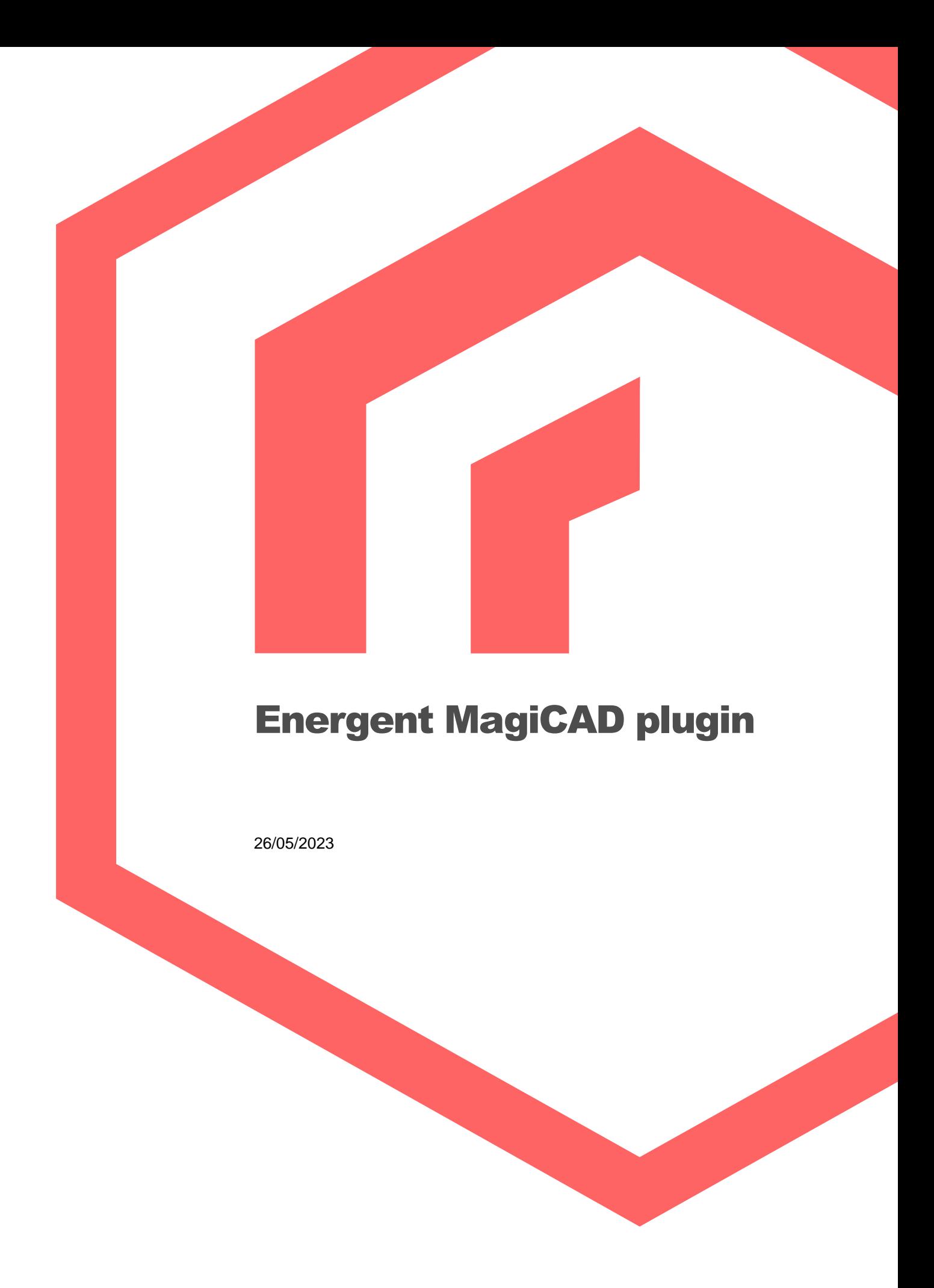

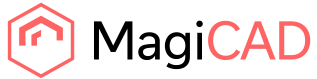

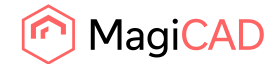

# **Content**

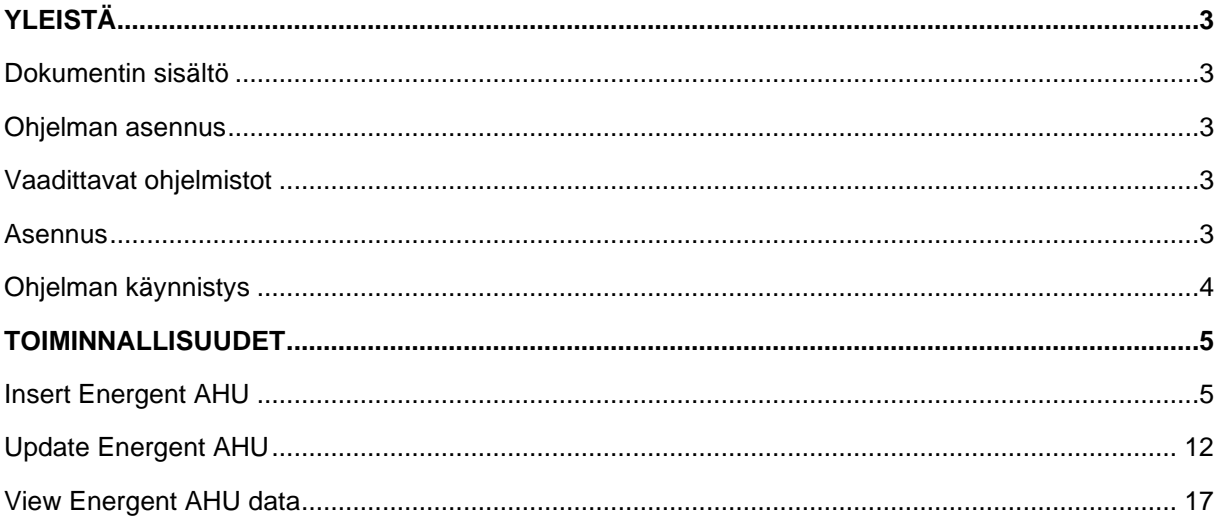

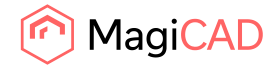

## Yleistä

## Dokumentin sisältö

Tämä dokumentti sisältää ohjeet Energent MagiCAD pluginin käyttöönottoon. Tämän lisäksi dokumentissa kuvataan yksityiskohtaisesti ohjelman eri toiminallisuudet. Energent MagiCAD plugin mahdollistaa Energentin ilmastointikoneiden siirtämisen Energentin mitoitusohjelmasta MagiCAD/AutoCAD piirustukseen.

#### Ohjelman asennus

#### Vaadittavat ohjelmistot

Energent MagiCAD plugin toimii seuraavilla MagiCAD ja AutoCAD versioilla:

- MagiCAD 2023 and AutoCAD 2019-2023
- MagiCAD 2024 and AutoCAD 2021-2024

#### Asennus

- 1. Lataa setup osoitteesta: https://portal.magicad.com/download/ProductSearch?searchStr=energent&categoryId=3
- 2. Asenna Energent MagiCAD plugin.

Järjestelmänvalvoja käyttäjäoikeudet ovat suositeltuja asennuksen yhteydessä. Mikäli sinulla on useita AutoCAD versioita asennettuna samanaikaisesti, on suositeltavaa, että käynnistät ennen asennusta sen AutoCAD version, jolla käytät MagiCAD:ia.

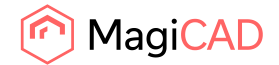

### Ohjelman käynnistys

Mikäli sinulla on käytössäsi AutoCAD 2013 tai uudempi, plugin on käyttövalmis heti asennuksen jälkeen. Jos käytössäsi on AutoCAD 2013:sta vanhempi versio, tarvitsee sinun ladata manuaalisesti Energent pluginin CUIX-tiedosto AutoCAD:n CUILOAD komennolla.

Käynnistä CUILOAD komento AutoCAD:ssa ja hae Energent MagiCAD pluginin CUIX-tiedosto seuraavasta kansiosta:

CUIX-tiedoston asennuskansio riippuu käytössä olevasta windows käyttöjärjestelmästä: XP: C:\Documents and Settings\All Users\Application Data\ Energent MagiCAD plugin Win7: C:\Users\All Users\ Energent MagiCAD plugin tai C:\ProgramData\Energent MagiCAD plugin

Win8/Win8.1/Win10: C:\ProgramData\Energent MagiCAD plugin

CUILOAD vaiheet tarvitaan siis vain mikäli sinulla on AutoCAD 2013:sta vanhempi versio käytössäsi.

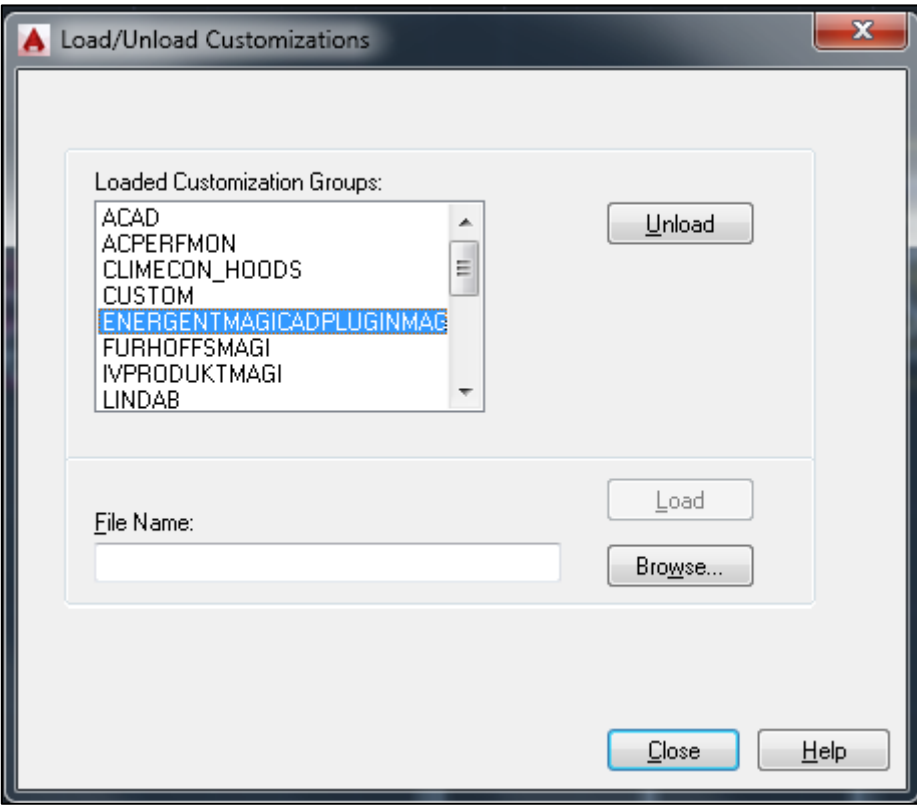

Kun klikkaat load painiketta, Energentin Ribbon paneeli latautuu.

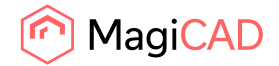

## Toiminnallisuudet

Plugin sisältää seuraavat toiminnot:

- Insert Energent AHU Avaa Energent mitoitusohjelman, joka mahdollistaa Energent ilmastointikoneiden konfiguroinnin ja mitoituksen. Kun kone on mitoitettu, voidaan se siirtää MagiCAD/AutoCAD piirustukseen.
- Update Energent AHU Mahdollistaa piirustukseen jo aiemmin lisätyn koneen päivittämisen. Avaa Energent mitoitusohjelman, jossa kone voidaan päivittää vastaamaan muuttuneen verkoston vaatimuksia.Kun kone on mitoitettu uudelleen, voidaan päivitetty kone siirtää MagiCAD piirustukseen. Tämä toiminto on käytössä vain MagiCAD:lle, ei pelkälle AutoCAD käyttäjälle.
- View Energent AHU data Mahdollistaa piirustuksesta valitun koneen teknisten tietojen tarkastelun.

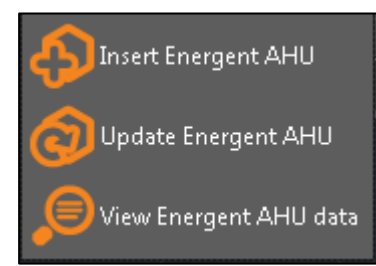

## Insert Energent AHU

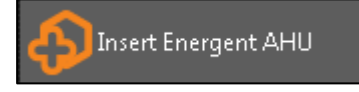

Energentin ilmastointikoneita voidaan siirtää MagiCAD piirustukseen seuraavin vaihein:

- 1. Aloita koneen tuonti klikaamalla "Insert Energent AHU" -painiketta Energent plugin valikosta AutoCAD:ssa.
- 2. Ohjelma pyytää käyttäjää valitsemaan niiden kanavien päät, joihin hän aikoo koneen kytkeä.

On hyvä huomioida, että verkoston on hyvä olla mitoitettuna ennen kuin koneen tuontia piirustukseen aloitetaan. Plugin lukee valituista kanavista tarvittavan ilmavirran ja paineen nousun. Nämä tiedot plugin välittää Energentin mitoitusohjelmalle. Mikäli käyttäjä ei ole mitoittanut verkostoa, tai haluaa jostain muusta syöttää ilmavirta ja kanavistoon jääväpaine tiedot käsin Energent mitoitusohjelmassa, voin hän skipata tämän vaiheen painamalla ESC – näppäintä

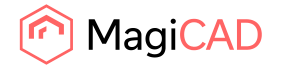

3. Ilmavirta ja kanavistoon jäävä paine -kentät täyttyvät automaattisesti kanavistosta luetuilla arvoilla.

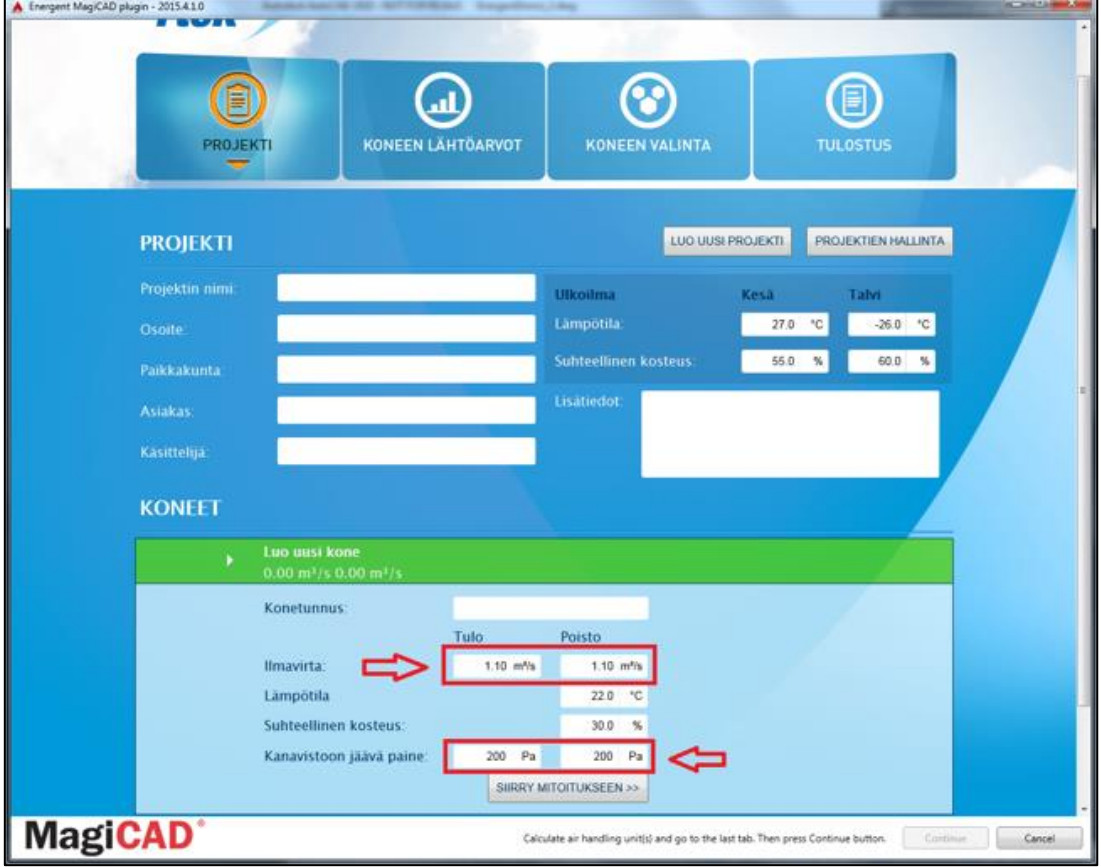

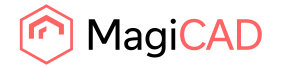

4. Käyttäjä etenee mitoitusohjelmassa seuraavaan vaiheeseen klikkaamalla esimerkiksi siirry mitoitukseen -painiketta. Seuraavalta sivulta käyttäjä voi valita koneen lähtöarvot, ennen koneiden mitoitusta.

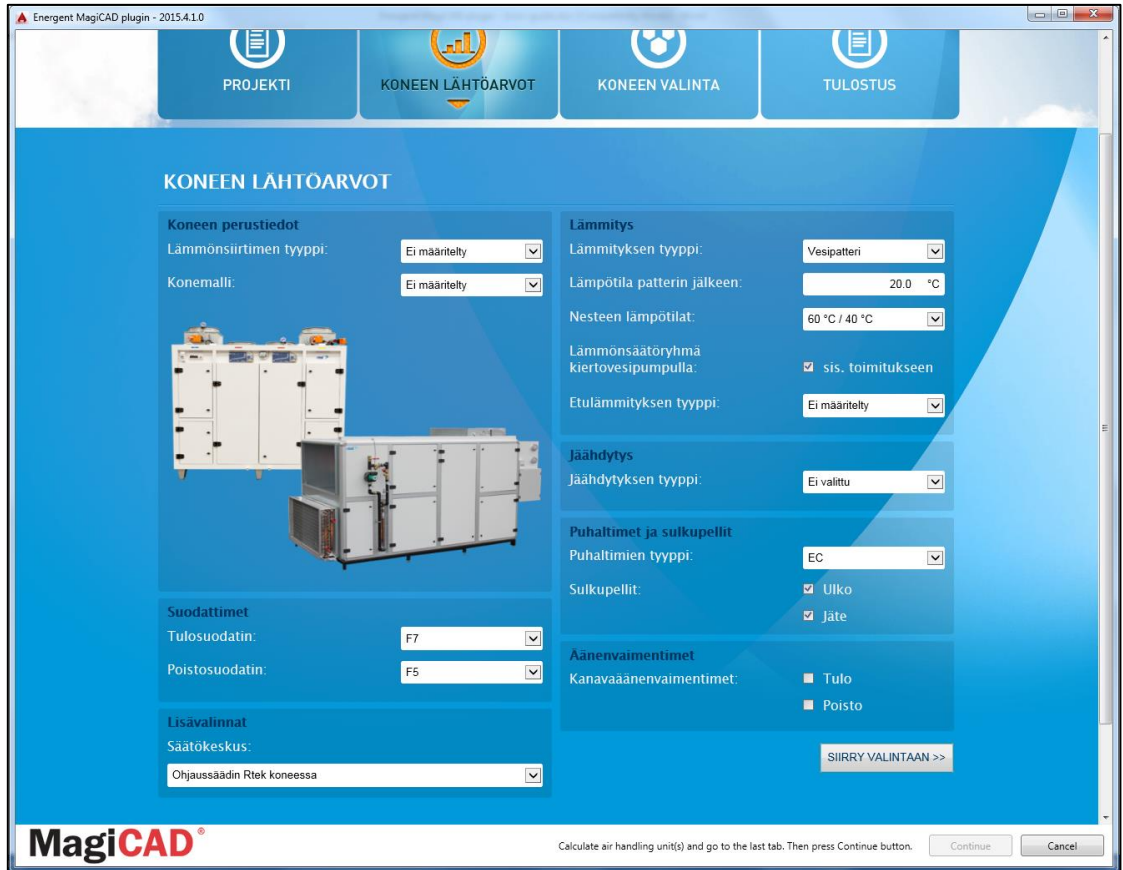

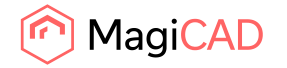

- A Energent Mag CAD plugin 2015 41.0 ▣  $\circledcirc$ (T) B PROJEKTI KONEEN LÄHTÖARVOT KONEEN VALINTA **KONEEN VALINTA** Konevaihtoehdot: STP (KW)<br>(m<sup>3</sup>/5)] hyūtys<br>|DG| hyötysu<br>[%] 1.731  $\overline{\mathbf{u}}$ rtek LL 4000 Millenier<br>Trak LL 4000 Modul Millenier 1.733 54.3 59.0 rtek LL 5000 Millenier 1.534  $54.1$ 58.8 rtek LL 3000 Modul Millenier 1,534 54.1 58.8 mak LL 7000 Millenier 1.150 48.4  $51.5$ rtek LL 7000 Modul Millenier 1.150 48.4 51.5 rtek PK 11 PRO Milleover 1.567  $76.1$ 76.6 rtak PR 11 PRO Modul Millenin 1.567 26,1  $76.6$ rtek PR 15 PRO Miles 1,424  $\pm 1.8$ 82.9 rtek PR 15 PRO Modul Millenier 1,424 av.a  $82.9$ rtek PR 20 PRO Millener  $1,273$ 83.9  $85.2$ rtek PR 20 PRD Modul Millenier  $1.273$ 83.9 85.2 rtek VV 3800 Milli 1,000 78.0 89.1 rtek VV 3800 Modul Millenier 1.666 78.0 89.1 · Vasenkätinen kon **C** Oikeankatinen k KANAVAAANENVAINENTIMET **ILMASTORYTICONE MagiCAD** Calculate air handling unit(s) and go to the last tab. Then press Continue button. [ Continue Cancel
- 5. Kun käyttäjä on valinnut lähtöarvot, hän käynnistää koneiden mitoituksen painamalla siirry mitoitukseen –painiketta.

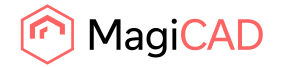

6. Kun käyttäjä on valinnut sopivan koneen listalta, hän siirtyy tulostus -välilehdelle. Tulostus välilehden aktivoituessa, myös Continue -painike ohjelman oikeassa alakulmassa aktivoituu. Käyttäjä voi nyt siirtää mitoitetun koneen MagiCAD/AutoCAD piirustukseen painamalla Continue -painiketta. Vaihtoehtoisesti hän voi ensin mitoittaa toisen koneen painamalla "Lisää projektiin seuraava kone" -painiketta.

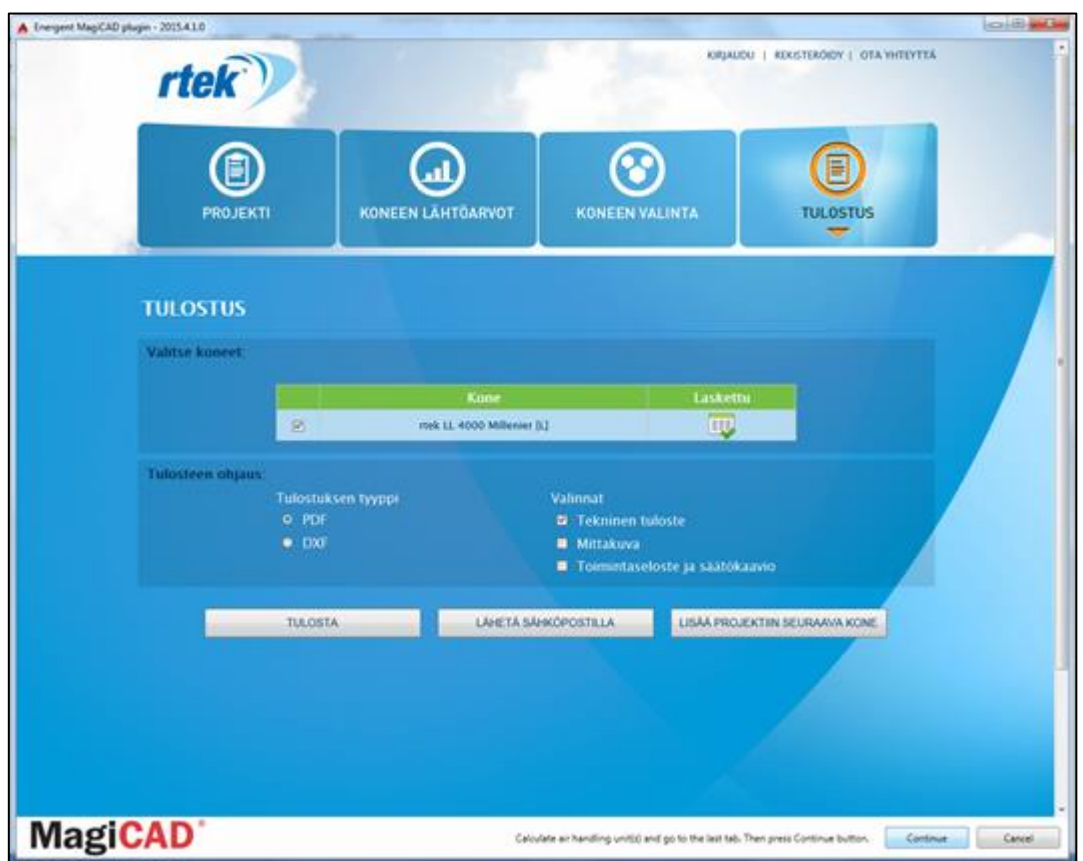

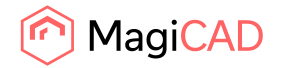

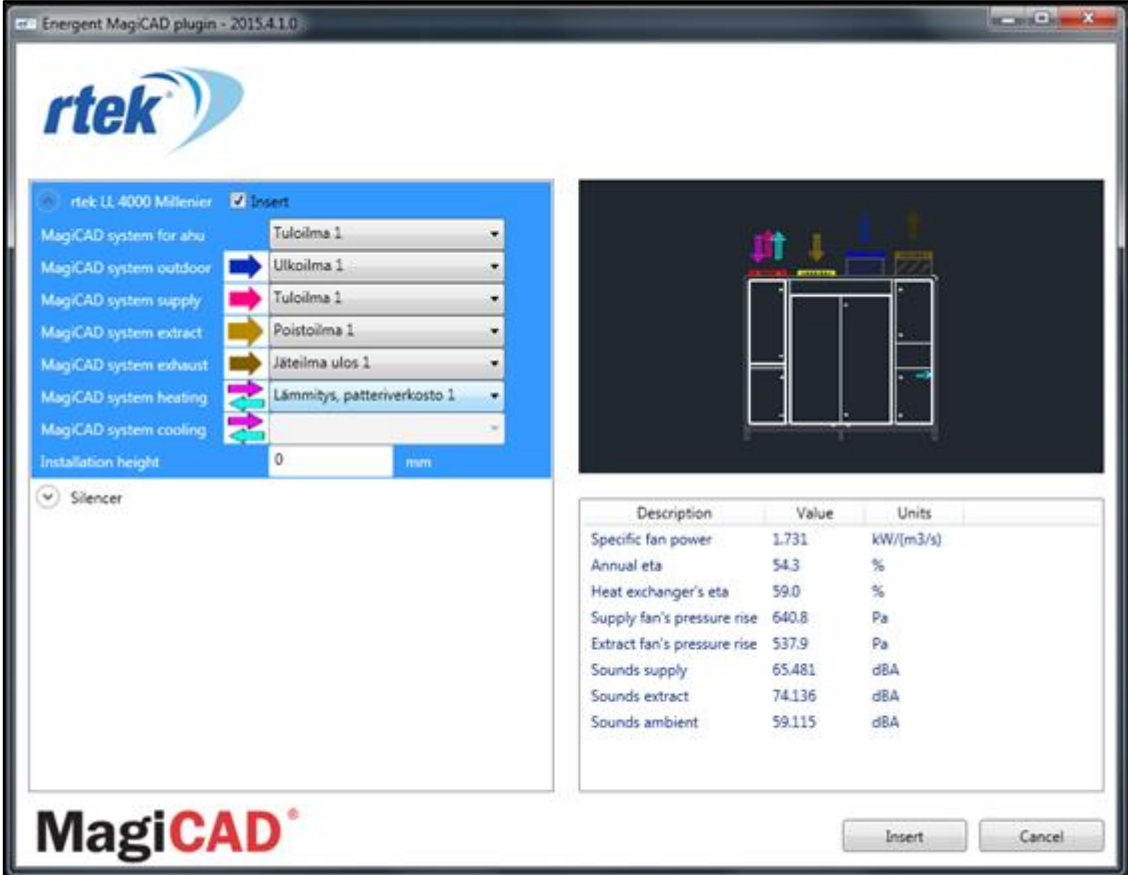

7. Tämän jälkeen mitoitusohjelma sulkeutuu ja ilmastointikoneen asennus dialogi avautuu:

8. Asenneus dialogin vasemmalla sivulla on lista näkymä, joka sisältää kaikki mitoitusohjelman projektista tuodut ilmastointikoneet ja niiden kanavakomponentit. Oikealla puolella dialogia näkyy valitun tuotteen geometria ja tekniset tiedot. Käyttäjä valitsee ilmastointikoneen jokaiselle yhteelle MagiCAD systeemin. Myös yhteet lämmitys- ja jäähdytyspattereille ovat tuettuina. Mikäli käyttäjällä ei ole MagiCAD:a asennettuna, systeemi valinnat ovat disabloituja. Systeemivalinnan lisäksi käyttäjä voi määrättää tästä näkymästä ilmastointikoneen korkeusaseman.

Ilmastointikoneen lisäksi listalla näkyy erikseen myös mahdolliset ilmastointikoneen mukana tuodut ulkoiset kanavakomponentit. Ulkoisten kanavakomponenttien systeemivalinta kopioituu automaattisesti ilmastointikoneelta. Kanava komponenteille voi määrittää myös korkeusaseman. MagiCAD ollessa asennettuna, helpoin tapa asentaa kanavakomponentti piirustukseen, on kuitenkin viedä kanavakomponentti halutun kanavan ylle ja asentaa kanavakomponetti suoraan kanavaan klikkaamalla hiiren vasenta näppäintä kahdesti. Tämä toiminto edellyttää, että kanavakomponentin yhteet ovat saman kokoisia kuin kanava, johon komponenttia liitetään. Komponentin voi asentaa myös kanavan ulkopuolelle ja jälkikäteen liittää se kanavistoon. Tällöin käyttäjän tulee määrittää asennus dialogissa kanavakomponentin korkeusasema.

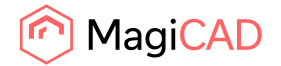

Kun käyttäjä on siis tehnyt systeemit valinnat (ja määrittänyt korkeuaseman) haluamilleen koneille, hän käynnistää koneiden ja komponenttien asennuksen klikkaamalla insert – painiketta. Laitteet asennetaan piirustukseen nyt yksi kerrallaan:

9. Ilmastointikoneen asennus:

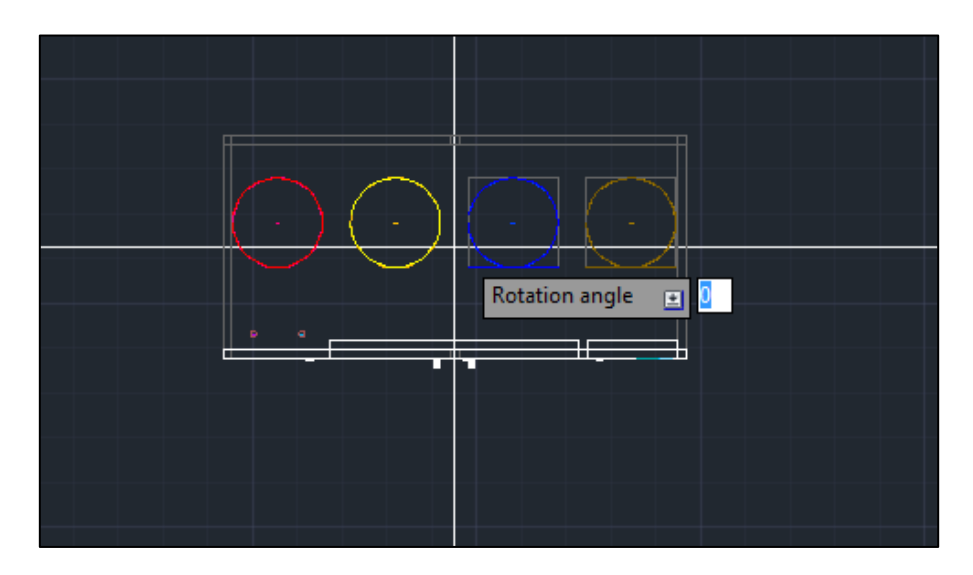

10. Ulkoisen kanavakomponentin asennus:

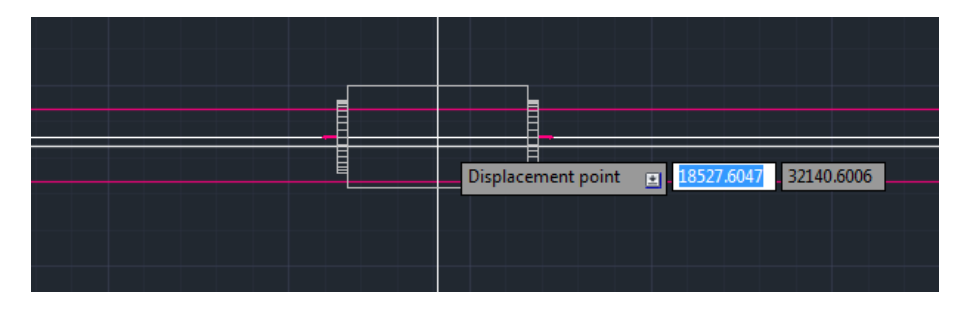

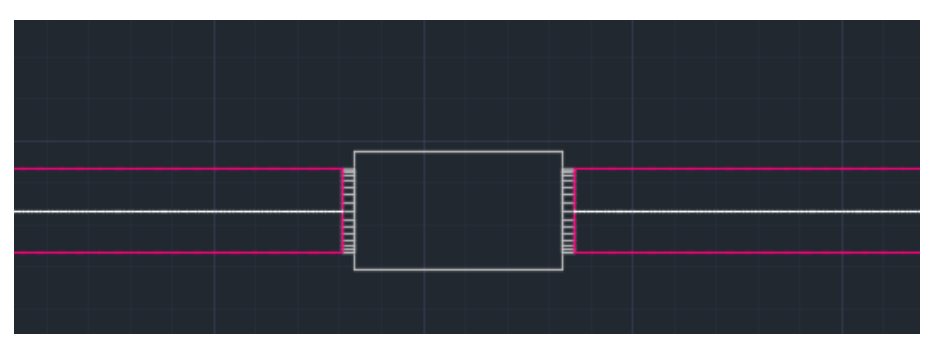

Kun laitteet on asennettu piirustukseen voi suunittelua jatkaa normaalisti MagiCAD:lla/AutoCAD:lla.

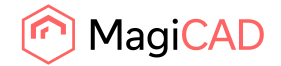

## Update Energent AHU

Update Energent AHU

Update -toiminnon tarkoitus on mahdollistaa piirustuksessa olevan koneen päivitys/uudelleen laskenta, mikäli verkoston tarpeet ovat muuttunuut siitä, kun ilmastointikone ensiksi tuotiin piirustukseen. Update toiminnon aikana käyttäjä voi myös lisätä koneeseen ulkoisia kanava komponentteja tai niin halutessaan vaihtaan ilmastointikoneen myös toiseen, mikäli alkuperäinen ei enää sovellu hyvin tarkoitukseen.

MagiCAD piirustukseen tuotu Energentin ilmastointikone voidaan päivittää seuraavin vaihein:

- 1. Aloita koneen päivitys klikaamalla "Update Energent AHU" -painiketta Energent plugin paneelista AutoCAD:ssa.
- 2. Ohjelma pyytää käyttäjää valitsemaan piirustuksesta koneen, jonka hän haluaa päivittää.

On hyvä huomioida, että verkoston on hyvä olla laskettuna ennen kuin ilmastointikoneen päivitys aloitetaan. Plugin lukee valitulta koneelta verkoston ilmavirran ja painehäviön ja välittää ne mitoitus ohjelmalle:

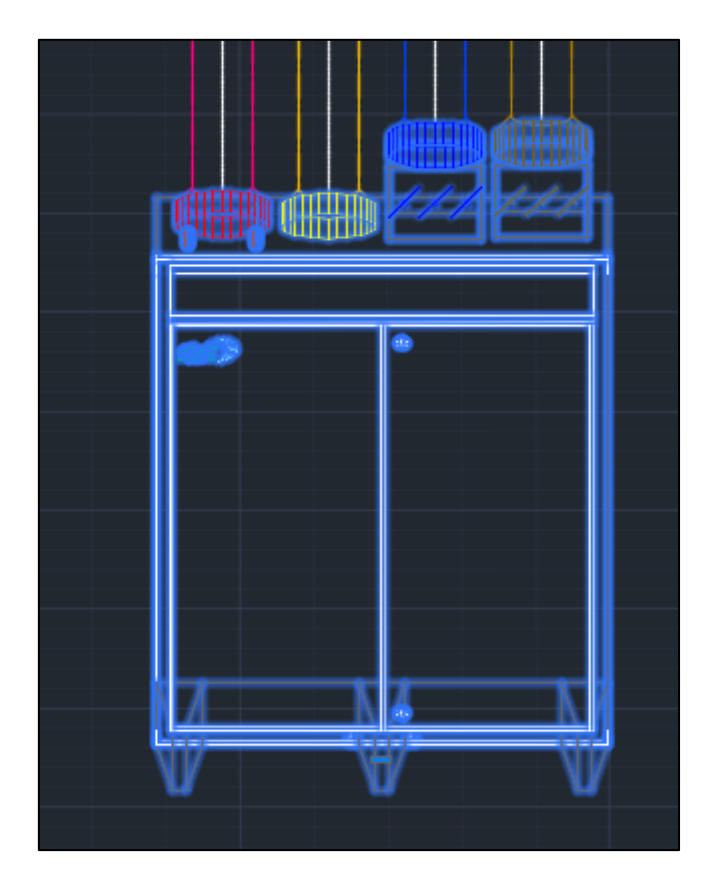

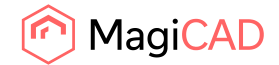

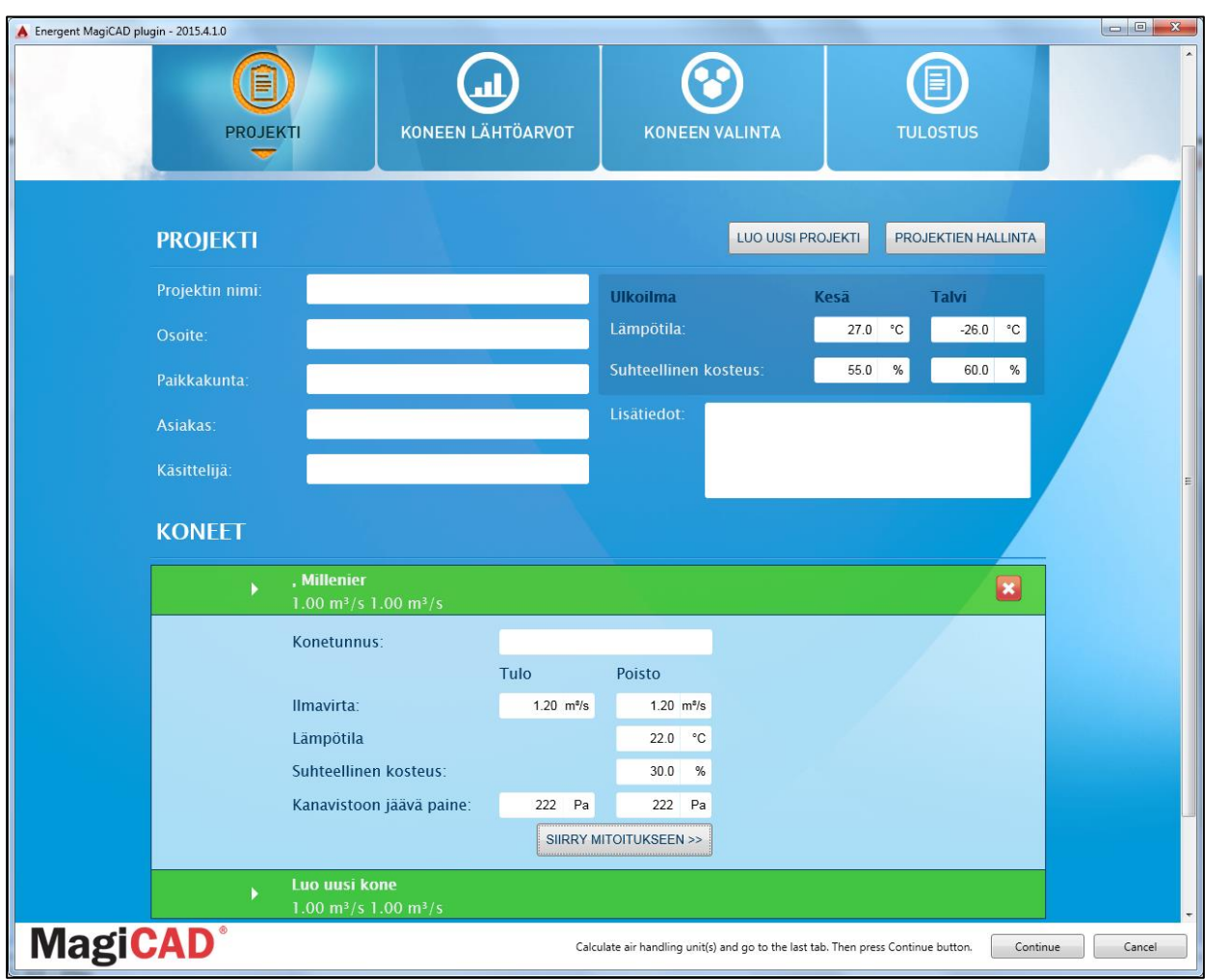

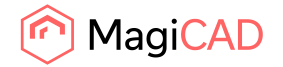

3. Mitoitusohjelmassa käyttäjä etenee samaan tapaan kuin alkuperäisen insert -toiminnon aikana. Hän mitoittaa ilmastointikoneen uudelleen, ja tarvittaessa lisää ilmastointikoneeseen myös ulkoisia komponentteja (esim. äänenvaimennin) tai vaihtaa koneen toiseen. Tärkeintä on kuitenkin mitoittaa ilmastointikone päivittyineillä ilmavirralla & painehäviöllä. Kun tarvittavat toimet mitoitusohjelman puolella on tehty, siirtyy käyttäjä jälleen tulostus välilehdelle:

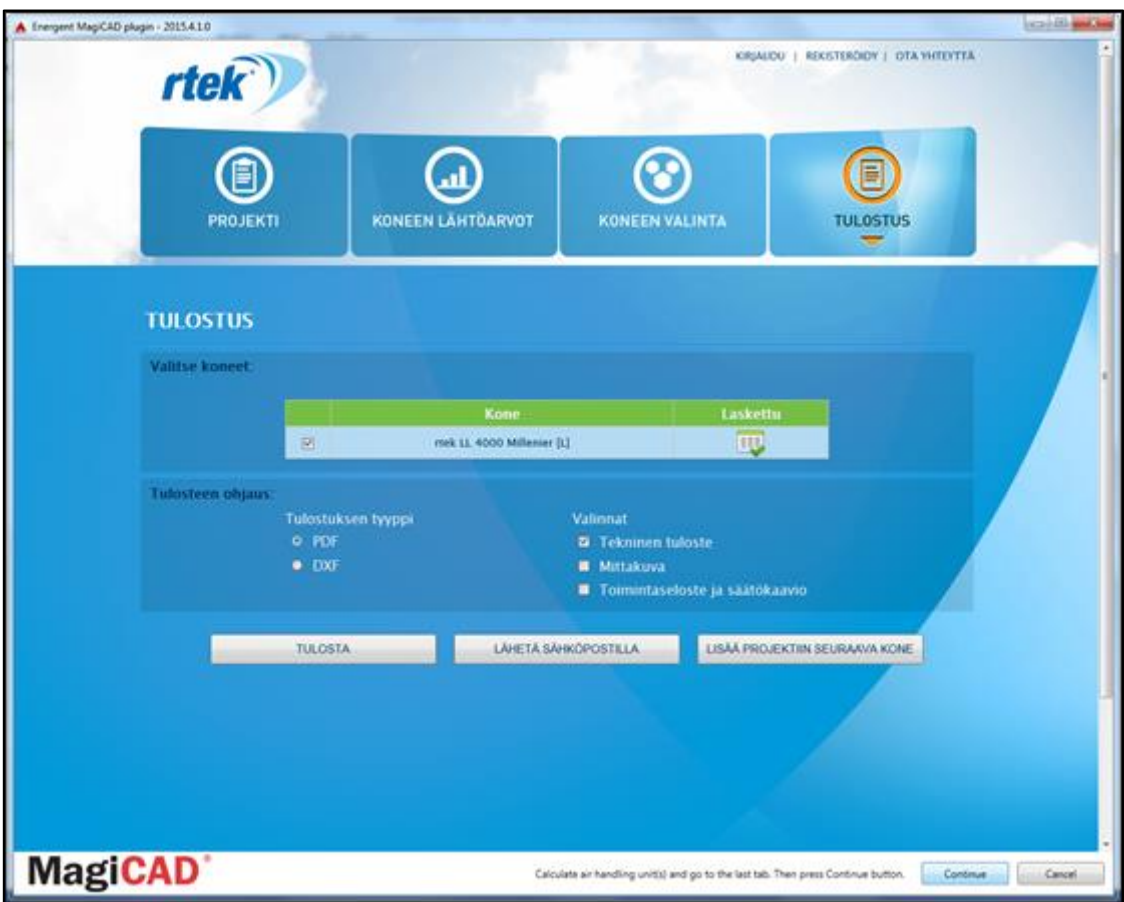

4. Continue -painiketta klikkaamalla ohjelma palautuu MagiCAD:iin. Tässä vaiheessa plugin suorittaa vertailun piirustuksessa olevan alkuperäisen ilmastointikoneen ja pävitetyn koneen välillä.

Ohjelma käyttäytyy tässä vaiheessa eri tavoin riippuen siitä, onko päivitetty ilmastointikone pysynyt identtisenä piirustuksessa olevaan koneeseen nähden:

a) Mikäli ilmastointikone on pysynyt päivityksen aikana täysin samana, kirjoittaa plugin vain piirustuksessa olevaan koneeseen päivittyneet laskentatulokset, kuten uutta virtaamaa vastaavat äänidatat.

Tässä tapauksessa ilmastointikone säilyy liitettynä verkostoon.

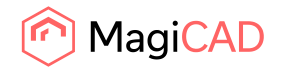

x Energent MagiCAD plugin 2015.4.1 rtek LL 4000 Millenier succesfully updated. ОК

Onnistuneen päivityksen jälkeen käyttäjälle näytetään seuraava viesti:

b) On myös mahdollista, että update -toiminnon aikana ilmastointikone on vaihdettu toiseen.

Tässä tapauksessa Update -toiminto korvaa alkuperäisen ilmastointikoneen uudella ilmastointikoneella. Koska ilmastointikone joudutaan vaihtamaan, uusi kone joudutaan liittämään myös verkostoon uudestaan. Päivitys dialogi havainnollistaa tilannetta tässä vaiheessa:

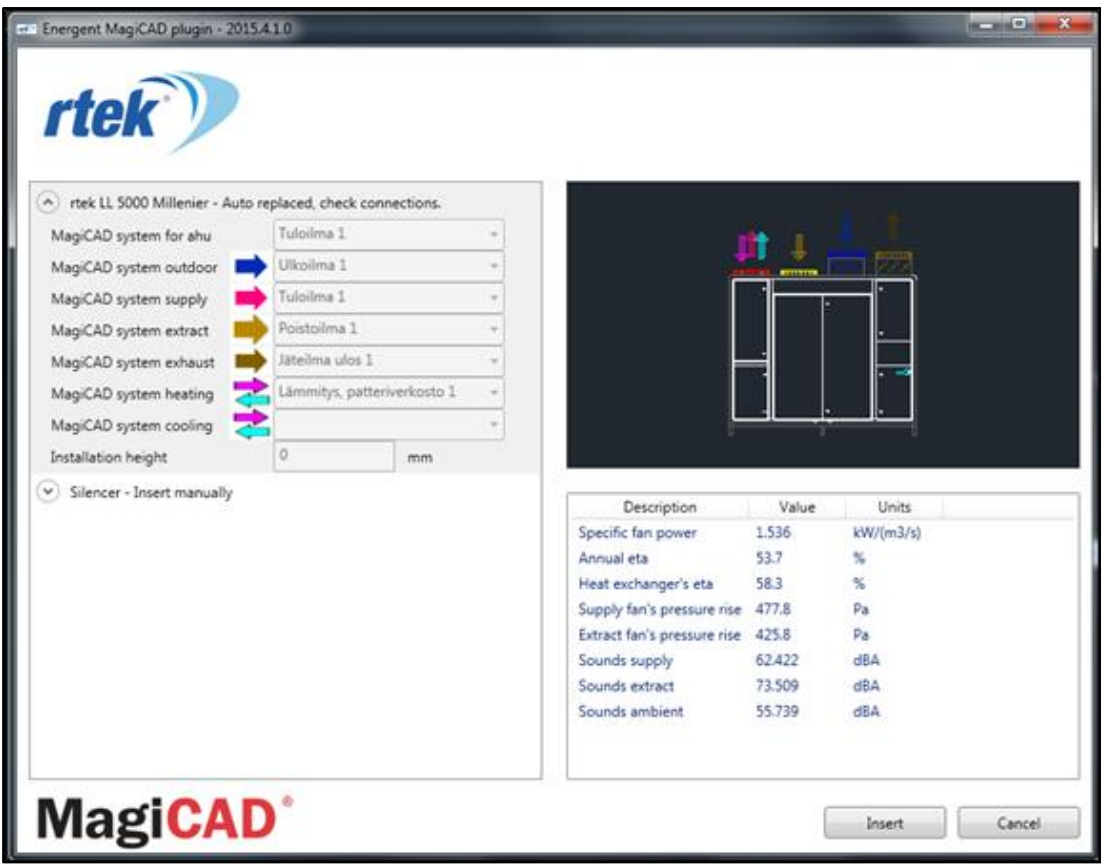

Listanäkymässä ilmastointikoneen vierellä on teksti "Auto replaced, check connections". Ohjelma on siis automaattisesti korvannut piirustuksessa olleen alkuperäisen ilmastointikoneen uudella. Uuden ilmastointikoneen systeemi valinnat kopioidaan

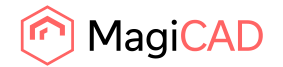

automaattisesti alkuperäiselte ilmastointikoneelta. "Check connections" teksti huomauttaa käyttäjää siitä, että uusi kone pitää liittää kanavistoon uudestaan.

Mahdolliset kanavakomponentit sen sijaan lisätään piirustukseen uudestaan samalla tavalla kuin insert -toiminnon aikana.

c) Mikäli päivitystoiminnon yhteydessä ilmastointikoneeseen lisätään esimerkiksi jäähdytyspatteri, pitää ilmastointikone asentaa kuvaan uudestaan kuten tavallisen insert – toiminnon aikana. Tämä johtuu siitä, että nyt käyttäjän pitää määrittä MagiCAD systeemin valinta myös jäähdytyspatterin yhteille.

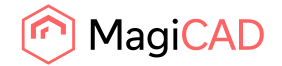

## View Energent AHU data

View Energent AHU data

Toiminto käynnistetään klikkaamalla "View Energent AHU data" -painiketta. Käyttäjää pyydetään valitsemaan piirustuksesta ilmastointikone, jonka tietoja halutaan tarkastella. Kun ilmastointikone on valittu piirustuksesta, avautuu "View AHU data" dialogi, näyttäen valitun ilmastointikoneen teknikset tiedot:

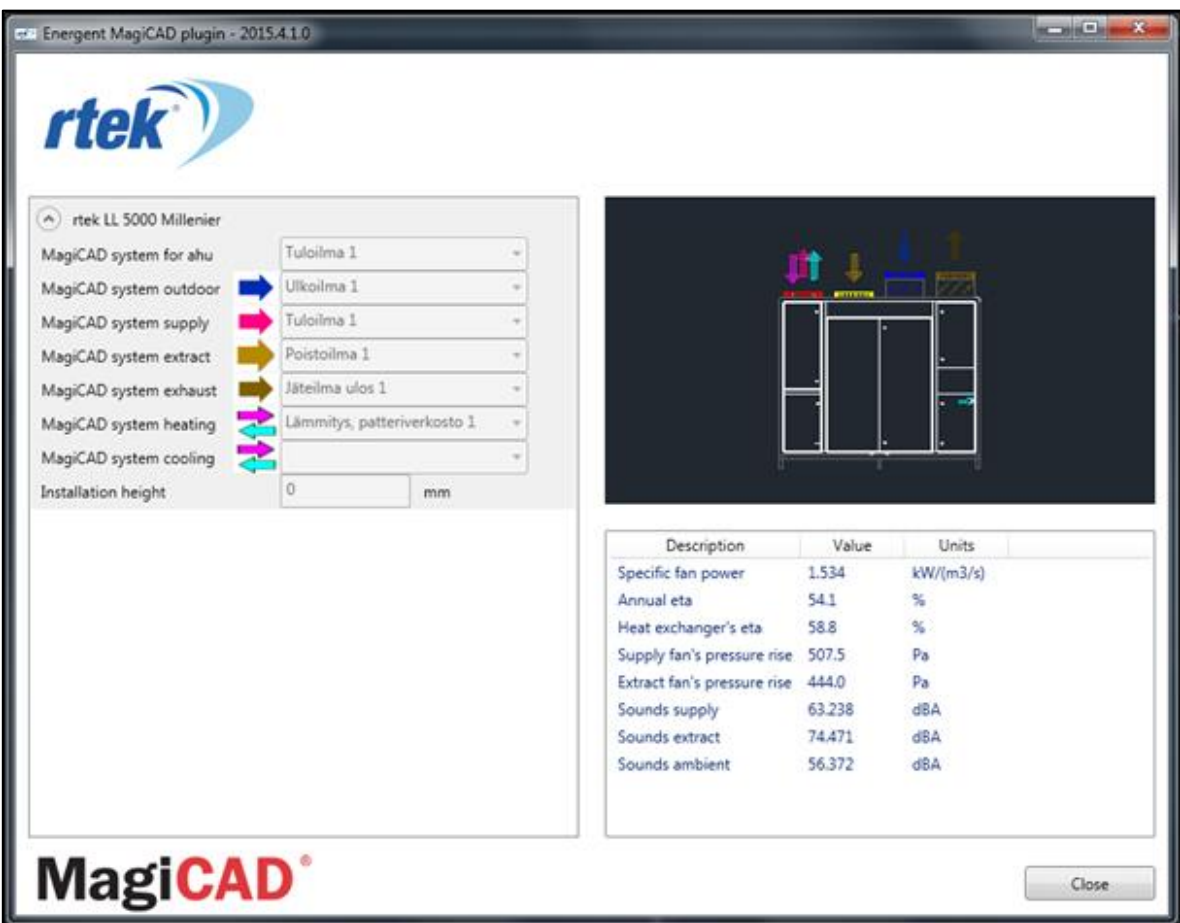